# Інструкція з підключення послуги регулярний платіж в системі "Приват24"

**Крок1.** Увійдіть в систему Приват24 (для авторизації введіть свій номер телефону та пароль)

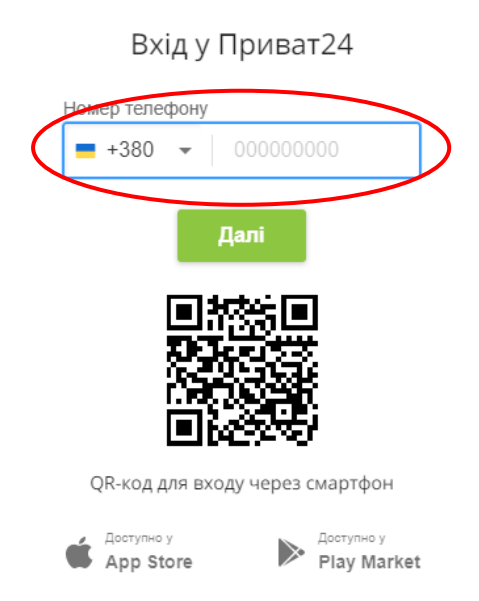

**Крок 2.** Після авторизації з'явиться форма (календар) для створення регулярного платежу. В рядку пошуку введіть назву компанії Віасат (можливе введення кирилицею або латиницею )

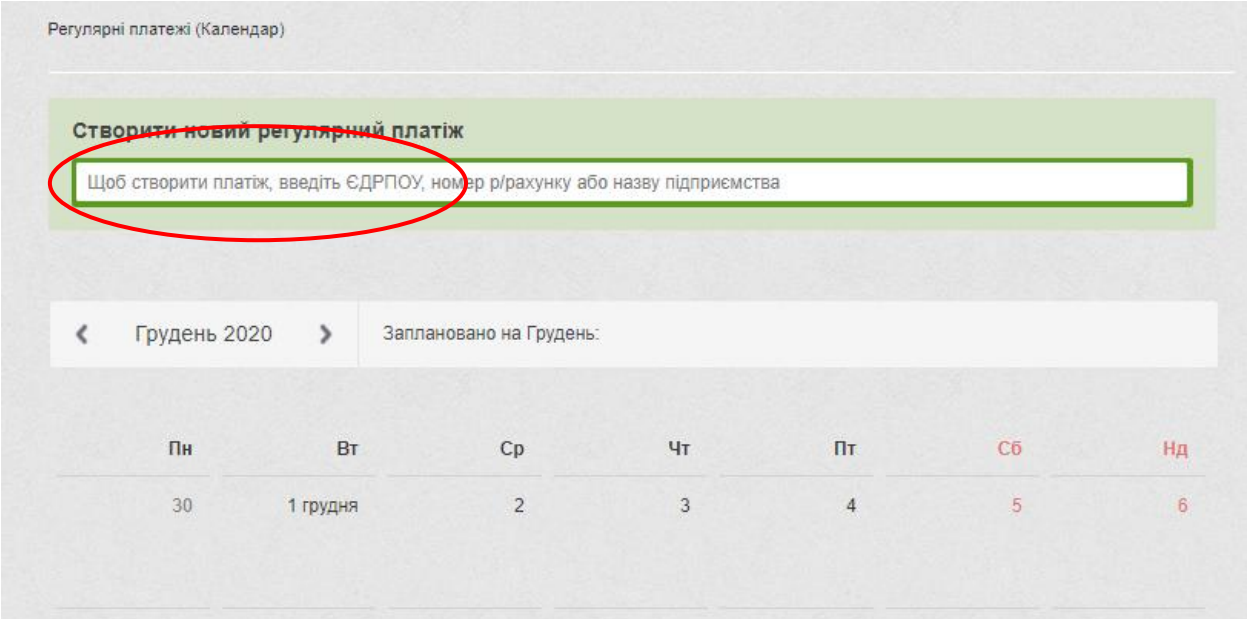

### **Крок 3.** Оберіть компанію Віасат в списку одержувача

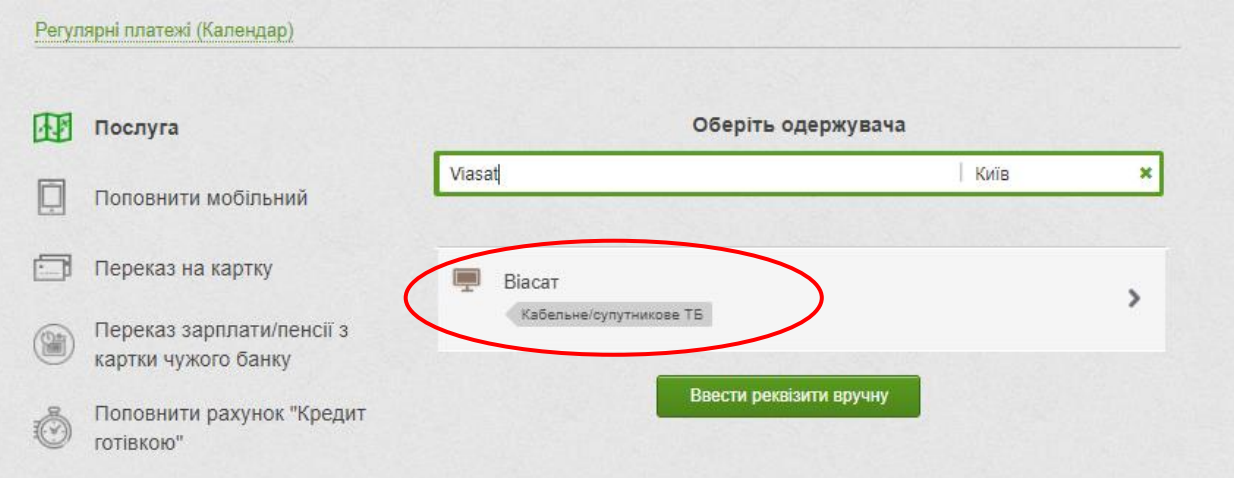

### **Крок 4.** Ведіть свій номер договору та натисніть кнопку "Далі"

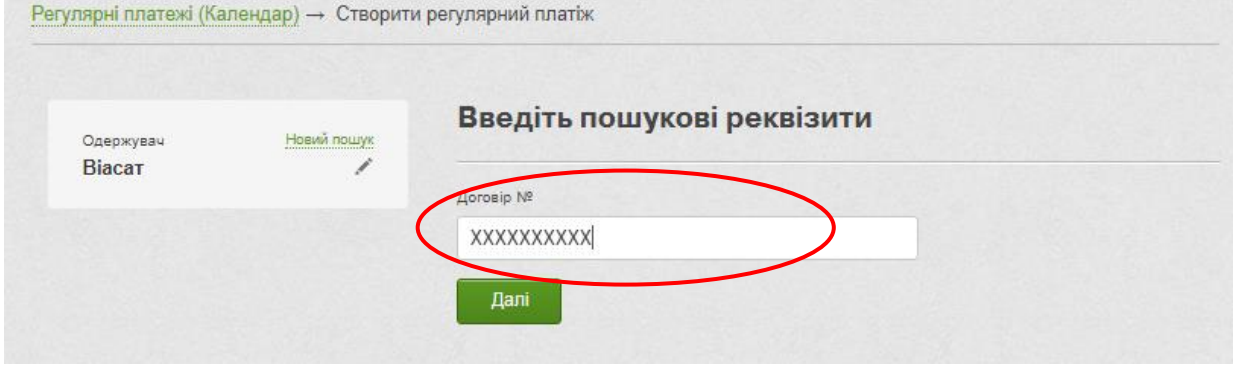

**Крок 5.** Ведіть суму регулярного платежу, яка буде щомісяця автоматично списуватися з вашої банківської карти (рекомендуємо встановити суму платежу, яка дорівнює абонентській платі у вашому тарифному пакеті). Натисніть кнопку "Налаштувати регулярний платіж"

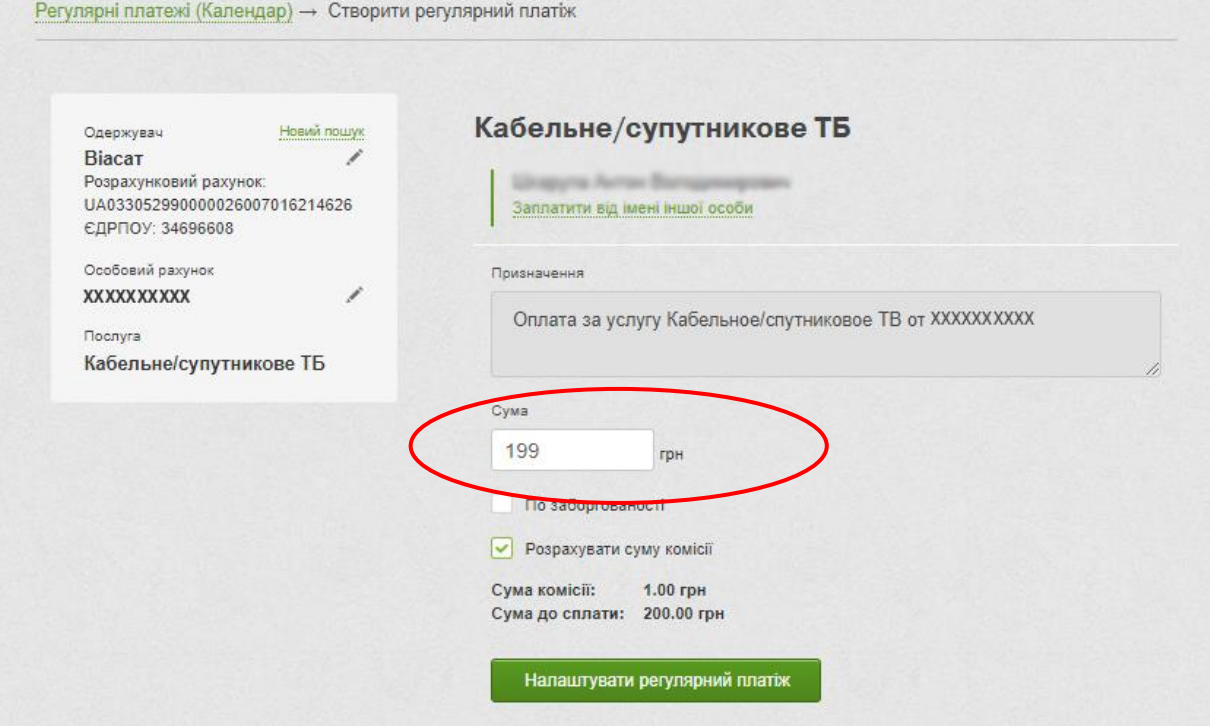

**Крок6.** Виконайте налаштування регулярного платежу на вкладці "Раз на місяць":

- Виберіть початкову дату списання (в подальшому платіж буде виконуватися щомісяця в обраний день)
- Виберіть картку для оплати
- Оберіть e-mail на який буде надходити квитанція про оплату (за необхідністю)

Натисніть кнопку "Додати в календар платежів"

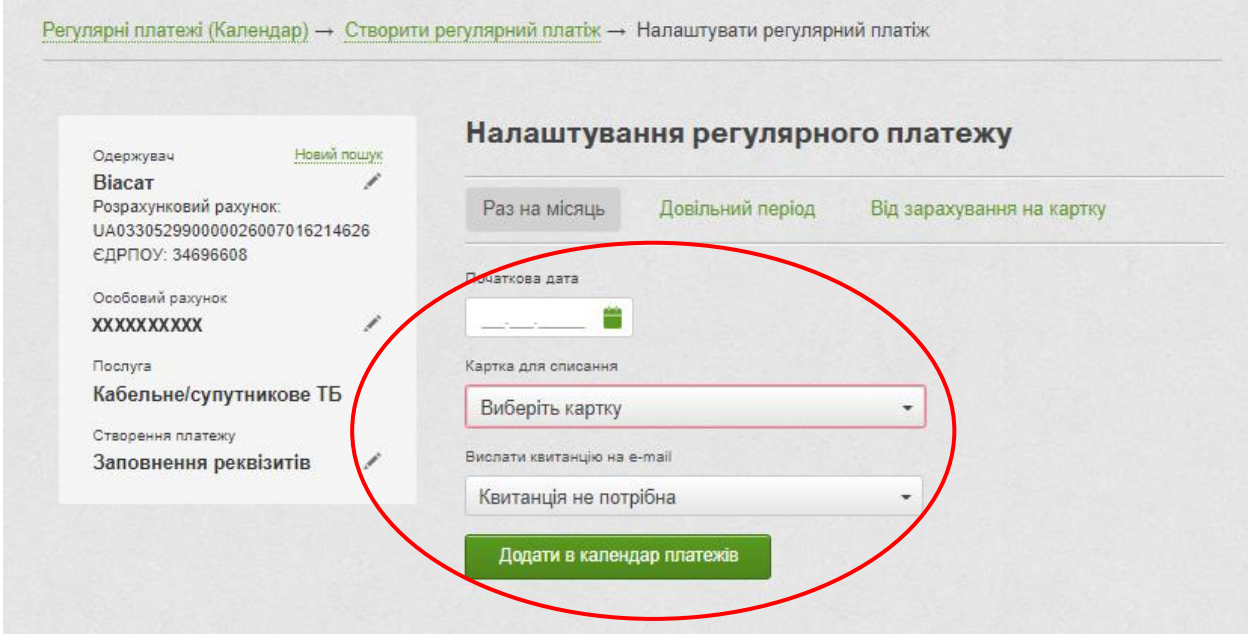

**Крок 7.** Регулярний платіж додано в календар платежів

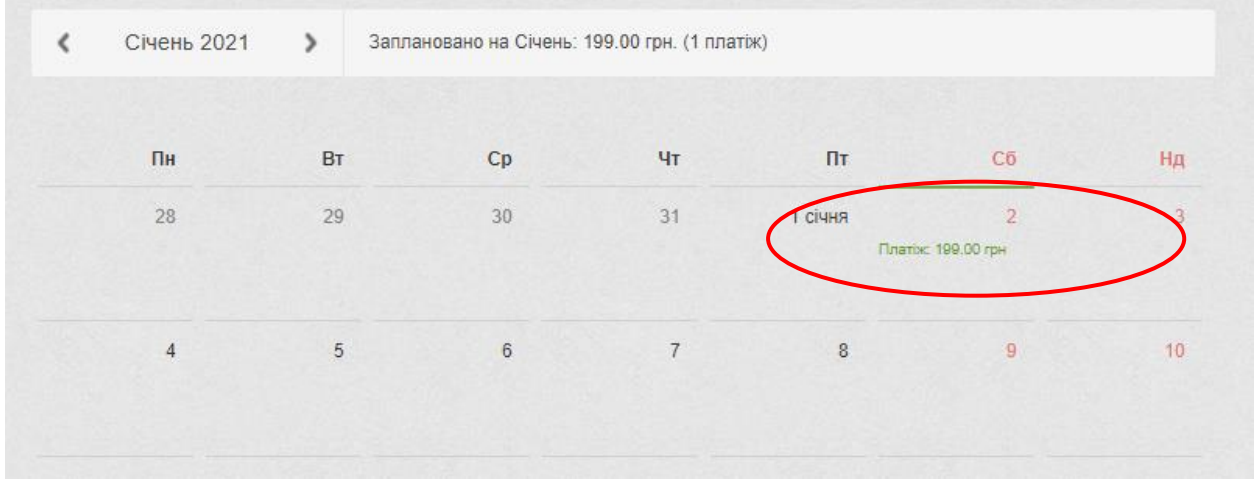

#### Сума комісії складає 1 гривня

Внести коригування в налаштування регулярного платежу ви можете в особистому кабінеті Приват24

## Приємного перегляду